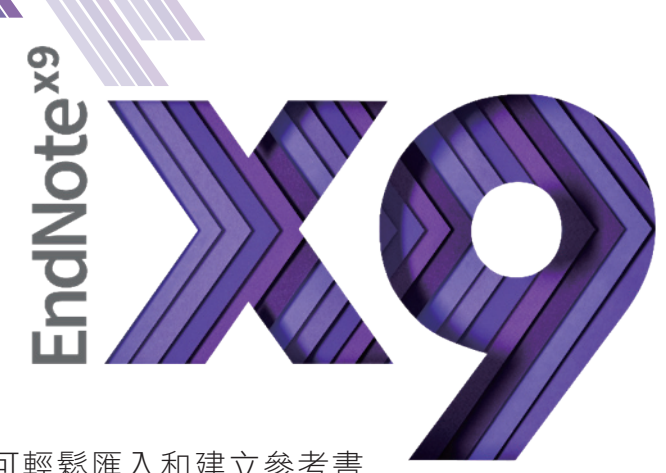

# A Smarter Way to Research

- EndNote是目前全球最受歡迎的書目管理軟體,可輕鬆匯入和建立參考書 目,協助使用者有效管理所搜集到的參考文獻。
- 在寫作的同時,使用者可搭配Cite While You Write功能,輕鬆引用書目與產生參考書目格式 於WORD和PowerPoin中,免於格式編修的困擾,加速發表流程。
- EndNote 的Share功能可與他人分享Library,X9版可與其他使用者分享單一群組。

# Endnote安裝說明

- 1.安裝前請先關閉Microsoft Office或Apple Pages等, 並確保文書處理軟體功能為關閉狀態。
- 請從所屬單位下載EndNote X9 的 2. 壓縮檔,並解壓縮,資料夾內會 包含ENX9Inst.msi和License.dat。

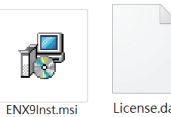

- 3. 點選ENX9Inst.msi執行安裝(請勿刪除License.dat)。
- 4. 安裝過程中,使用者可針對自己的需求選定安裝 類型:
	- (1)Typical: 基本安裝(預設選項),490多種最 常用之書目格式。
	- (2)Custom: 客製化安裝(建議選項),有6,900 多種書目格式可自由選擇。
- **5.**點選Next步驟直到出現Finish畫面,即可完成安裝。

注意: EndNote會在連上網路時提醒並詢問您是否更新,請按照畫面指示更新程式即可。

# 建立個人EndNote Library

- 開啟安裝好的EndNote X9。 1.
- 2. 點選File→New,新增一個個人的Library。
- 3. 預設的檔名及儲存路徑位置,使用者可自行更換,例如儲存於桌面或 電腦的D槽。
- 4.建立Library後,會產生兩個同名檔案: My Endnote Library.enl 和My Endnote Library.Data。 (請留意存放路徑變更時兩個檔案需同時移動,以免資料遺失)
- 5.開啟新的Library後,使用者可利用畫面右下角的Layout選擇偏好的版 面呈現方式。

Note: 1. 若您曾使用其他版本建立Library, 請點選File→Open Library, 再選擇您存放的Library的路徑。

2. X9支援的作業系統為Windows7-10與macOS 10.10以上版本

Microsoft Word: 2007, 2010\*, 2013\*, and 2016\*, Wolfram Mathematica® 8, Apple® Pages(\*為32 and 64 bit)

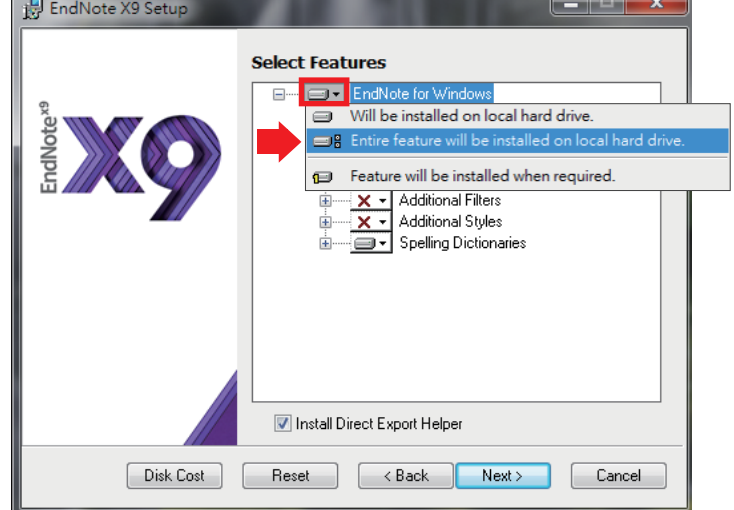

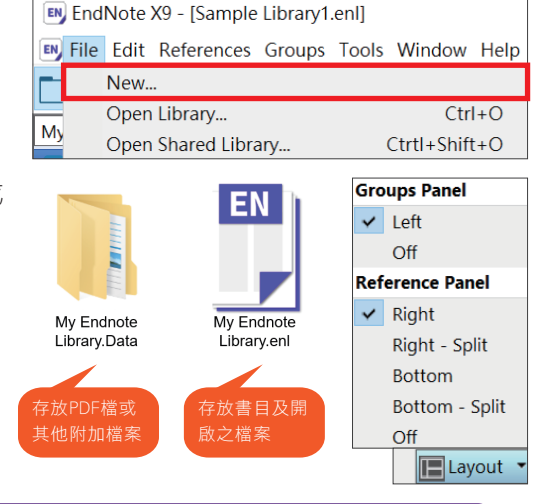

# 蒐集匯入書目資訊

- 一、由電子資源匯入參考文獻
- (1)直接匯入

以「Web of Science核心合輯資料庫」為例 :

- 1. 查得所需資料後,在結果頁面勾選欲輸出之書目。
- 2. 在檢索結果頁面上方儲存至··· 的下拉選單中, 選擇儲存至「EndNote desktop」選項。
- 3. 於紀錄內容選擇「完整記錄」,點選〔傳送〕後, 再點擊下載的檔案,即可匯入書目至Library。
- (2) 另存成純文字檔匯入 以「中國期刊全文資料庫」為例 :
- 1. 在檢索結果頁面勾選欲匯出的書目,點選「匯出」,選擇 EndNnote,再點選「輸出到本地文件」,將純文字檔暫存 一面班 0 mm 於電腦中。  $\bullet$  5  $\times$

□ 図 教育與社會科學綜合 €

□ ■ 電子技術及信息科學 日

□図 經濟與管理科學 日

檢索曆史:<br>當前檢索洞的相似詞

當前檢索洞的相關詞:

新学地球

影像對

123

規劃設計

信息管理

主题

**全日紅眼 全未紅眼 全未登錄 医不提供全文** 

。<br>2.輸入内容檢索條件:

-<br>#有記録1,530條 共77百

▲ 回1

 $B_{02}$ 

**B** in 3

 $204$ 

±<br>≊øs

- □ 図<br>田 図 理工A(数學物理力學天地生) 日 2. 回到EndNote Library, **□ 図 理工B(化學化工冶金環境礦業)** 點擊Import快捷鍵。 □ 図 理工C(機電航空交通水利建筑能 **3.** 出現Import File視窗, □図 農業科技 6 □ 図 醫療衛生科技 日 用Choose按鈕選擇剛 □ 图 哲學與人文科學 日 □□ 政治軍事與法律 6
	- 剛暫存於電腦中的純 文字檔。
	- 4. 在Import Option的下拉 選單中,選擇EndNote Import,再點選Import, 即可匯入書目至 Library。
	- 二、自PDF匯入(中文PDF或掃描檔不適用)

當使用者已下載一個或多個PDF檔於電腦中,在有網路且連線正常的狀態下,可直接匯入該PDF全文的書目 和PDF檔文獻至Library中。(注意 : 可以成功匯入PDF檔書目資料的前提是該篇文章具有單一正確的DOI碼)

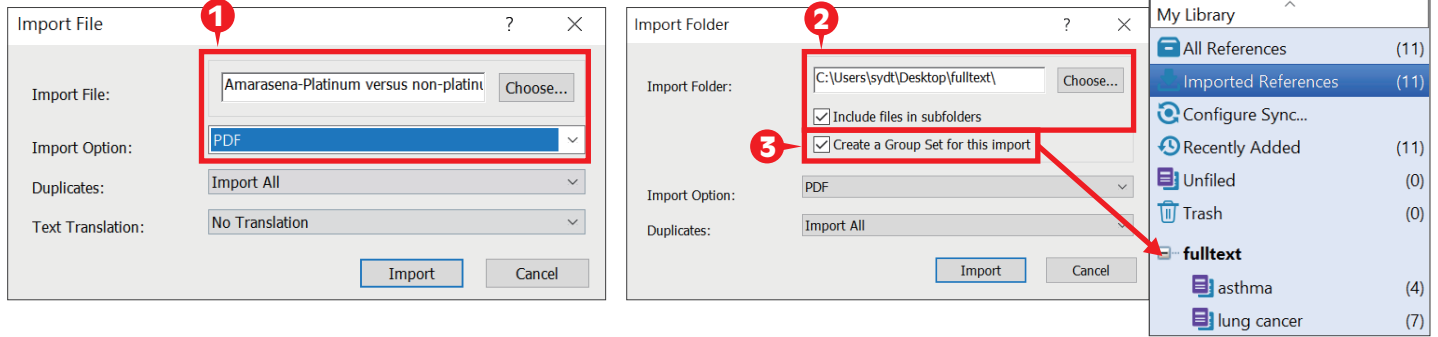

- 1. 匯入單篇PDF : 點選File→Import →File,出現 Import File 視窗,利用Choose鍵選擇欲匯入之PDF檔路徑,Import Option 則是利用下拉選單,選擇PDF,點選Import後,則會匯入該篇PDF檔和書目資料。
- 2. 匯入多篇PDF : 若有多筆PDF存放於同一個資料夾內時,則選File →Import →Folder,出現Import Folder的視窗,用 Choose鍵選擇資料夾的路徑(若資料夾下還設有子資料夾,可以勾選Include files in subfolders)。
- 3. 若希望匯入時可按照原本分設的資料夾層級產生一整個群組命名,可以勾選 Create a Group Set for this import選項,再點選 Import 即可將全部的PDF匯入至 Library 中並產生群組。
- 4. 設定自動匯入PDF之資料夾:可設定一資料夾為「自動匯入資料夾」,先在偏好設定中設定,以後只要該資料夾 內有新的PDF檔案,在開啟EndNote時即會自動匯入新的PDF檔案。(但匯入時不會自動將PDF歸類於某群組)

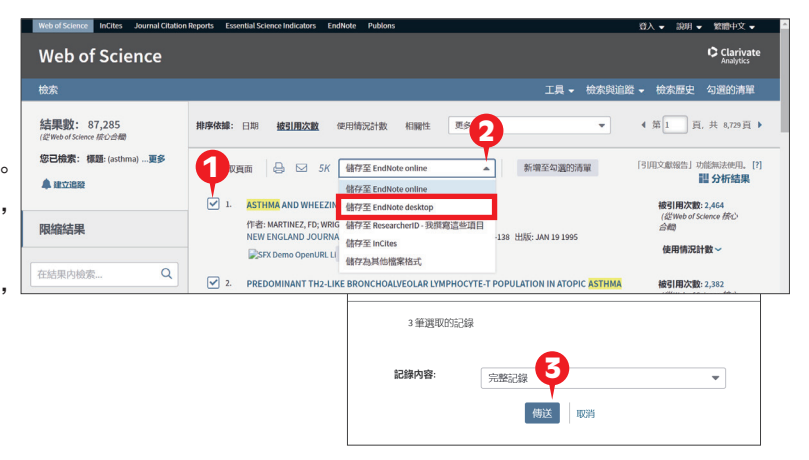

 $\overline{20}$ 

理出

 $12$ 

 $2011/21$  3 234

2015/03 1

 $2013/06$  1  $52$ 

 $2011/01$  2 506

**想定整別和治療ILE,中國寄食種型** 

。<br>[PIII] 一君。茨形沙荒湯幕合阿斯美治療感冒后反復性核療42<br>[PII] 年表 : 尤形杜,陳開坡,唐重芝。(廣學服務官務)課程"感<br>[BII] 不知,李健生,我修芬, 對比中藥頭粒與中藥飲片治療風熱<br>[BII] 唐王 : 波百息種什么病害儿 中國機業工業,2018.05.

[3]林小娟,李健生,线脖芬, 對比中藥類粒與中藥飲片治<br>[4]孫澄, 惑冒是種什么病?[J]. 中國機電工業,2018,(6).

**ISBN 图标、译本数字库** 

科技資訊

石化技術

影像技術

交通與計算

高山; 雞<br>高速鐵路技術

**Ongress** 

.<br>⊜næa

**EndNote** 

NoteFxn **) 在新** 

開發澤; 總購; 葉書; 劉

 $\overline{x}$ 

楊新林;蒲浩;<br>喜安; 蔡亦昌

李潤生; 翟會情

孫玉龍;茅志兵;陳明<br>明;王萬杰;毛旭東

丁沛

**转频 2000 g** 

123456789後百

 $\overline{\bullet}$  google earth

3oogle Earth平臺在虛擬旅游上的應用

基于Google Earth的鐵路工程地質勘察系統

基于GPS的Google Earth的定位精度分析

可建入Google Earth的Kml文件

<br>
d將平面直角坐標系數據轉換

|二町博 中木町博 中木金家 ||味不満供主文<br>|文献排序濁覽: | 發表時間 | 相關度 | 被引頻次 | 下載頻ク<br>| 列表關示 ▼ |

2

 $\cdot$  6 2 0  $\cdot$  6 6

3

**B MILEIXHAYA A F** 

------------<br>|{J]. 神慧健康,2018,(1)

**Import All** 

No Transla

**作用效果[J]**.

Import File

Import File

**Import Optio** 

**Text Translation** 

EN EndNote X9 - [Sample Library1.enl]

S C Annotated

EN File Edit References Groups Tools Window Help

Duplicates

4

Import Cancel

(1)點選 Edit→Preferences→PDF Handling。

File Edit References

Import Filters

- (2)在PDF Auto Import Folder 中勾選 Enable automatic importing 選項,並 利用 Select Folder 鈕選擇資料夾路徑後按確定。
- (3)已自動匯入至 EndNote 中之PDF檔,會自動存放在名為「Imported」 (系統自行產生)資料夾中。若有新的檔案放置於該路徑下的 「Imported」資料夾外,下次開啟EndNote時,即會自動匯入Library中。
- 三、自行新增參考書目與夾帶檔案
- 1.選擇References→New Reference,或點選快捷鍵 |巪|,出現New Reference的視窗。先選擇資料的文獻類型 Reference Type,再依序輸入作者、年代等相關書目資訊。(鍵入第二位作者請按鍵盤上的Enter鍵換至第二行)
- 2. 點選迴紋針圖示的快捷鍵Attach File,可夾帶PDF等相關檔案(至多45個檔案)。
- 3.完成後,請選File→Save,再點擊視窗右上方的第二排X(叉叉),關閉視窗, 即可在Library中看到新增的書目。

#### ※注意: 輸入作者時須遵照英式書寫規範

- (1) 如姓在後名在前則直接輸入, e.g., Tony Chang,
- (2)如姓在前名在後則在姓後方加上半形逗號,e.q., Wang, Da Ming
- (3) 如為團體作者則在最後方鍵入兩個逗點, e.g., National Taiwan University,,

## 管理參考書目資訊

一、欄位排序與書目標記

Carpenter de Castria... 2013

- 1. 直接點選欄位,可以作書目資料的排序。(例如:點選作者欄位,即會按照字母或筆畫排序)
- 2.直接拖曳欄位,可以調整欄位擺放位置。(例如:拖曳年代欄位至作者欄位左方放開)
- 3.利用滑鼠點擊○/●的方式,標記該書目為已閲讀或未閲讀。可至(Edit→Preferences→Read/Unread設定中調整)

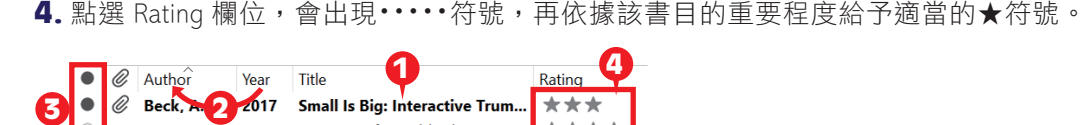

A Review of Portable Electronic...

Cisplatin versus carboplatin i...

2018

二、PDF檔案命名、預覽與編輯 在 EndNote Library 中,請先點擊某篇參考書目,在下方的預覽視窗則會顯示對應的PDF檔。

 $+ + +$ 

\*\*\*

- 1. 可自行設定PDF匯入之檔名:點選 Edit→Preferences→PDF Handling,在 PDF Auto Renaming Options 可自行選擇帶入 Author, Year 或 Title 欄位資料做為檔名。例如:選擇「Author + Year +Title」後按確定,在PDF預覽視窗即可看到「 Author + Year +Title」的命名方式。(PDF需有DOI碼)
- 2. 點選PDF工具列中 Open PDF可開啟全頁面,可在檔案中註記或劃線。

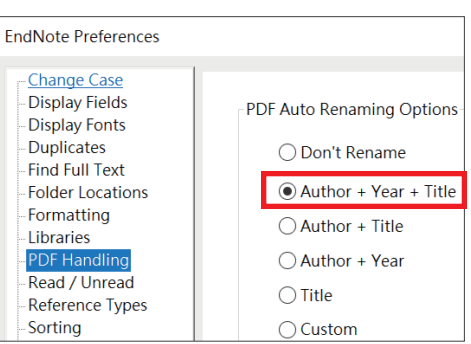

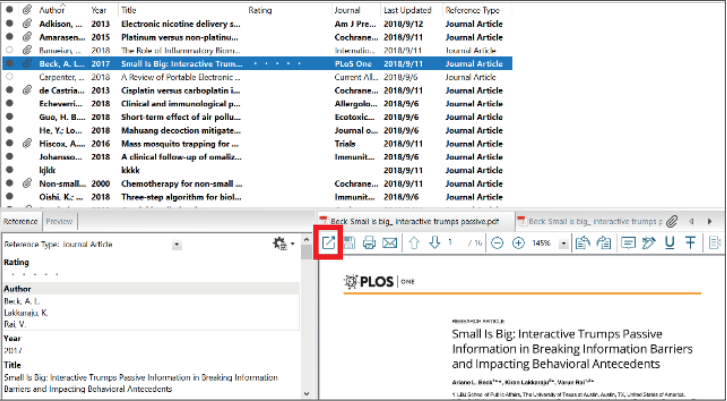

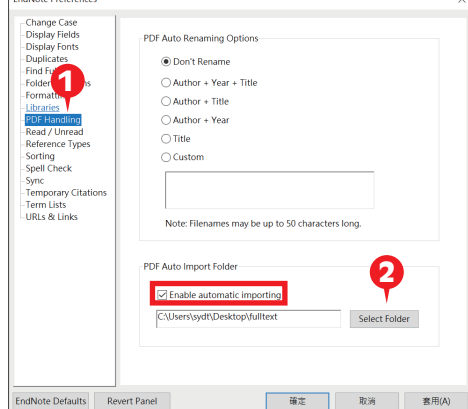

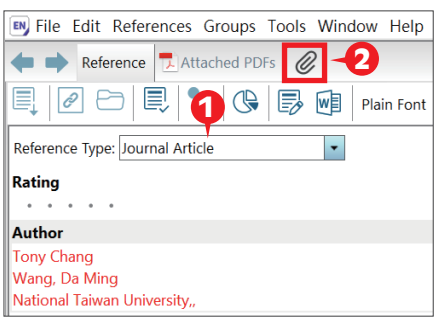

Note:偏好設定與格式修正 偏好設定:使用者可依需求自行調整 EndNote Library 的字型大小、參考文獻類型、重複書目資料辨識條 件設定等,進入方式為 Edit→Preferences。 格式修正: 若有期刊格式需做調整,可從 Edit→Output Styles→Open Style Manager 進入修正。建議可先從 Help→EndNote Output Styles 進入到 EndNote官網查詢是否有新書目格式,可下載後開啟檔案,點選File→ Save as 即可儲存該書目格式至 EndNote 程式中。

- 三、書目查詢與格式預覽
- 1. 可直接於工具列右方之 Quick Search 欄位快速搜尋 Library 中的書目資料、PDF檔或PDF Notes等。
- 2. 點選快捷列最右方的 Show/Hide Search Panel 可以展開或隱藏查詢欄位。
- 3. 先點選 All References 分類,再選擇檢索欄位 ( Author, Year, Title等 ) ,並輸入檢索詞,點選 Search,即可搜尋整個 Library 中的書目資料、PDF或PDF Notes等。
- 4. 利用下拉選單的 Select Another Style 可以選擇所需之書目格式,在 Preview 視窗可以預覽書目格式。

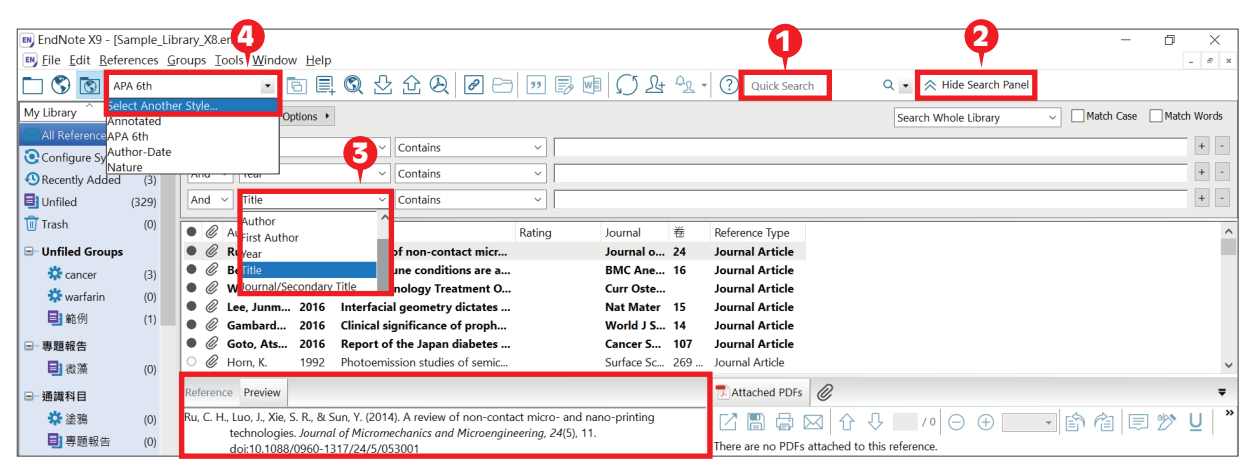

- 四、分類參考書目
- **1.** Group Set(群組集):可將同類型或同性質的文獻歸類在同一大群組下,在此群集下可進一步建立子群組( Group)、或智慧群組(Smart Group),亦可在群組上按滑鼠右鍵作更名或刪除。
- 2. Group(子群組):在Group Set空白處下,點選工具列 Groups→Create Group 建立,按滑鼠右鍵可作更名或刪除。
- **3.** Smart Group(智慧群組):可以先設定限縮條件(利用下拉選單選擇欄位項目 ),並給定群組名稱,日後,凡是符 合條件的文獻紀錄,即會自動分入此群組。
- 4. From Groups(複合群組):讓使用者可以利用布林邏輯( And, Or, Not )進一步合併已建立之群組。

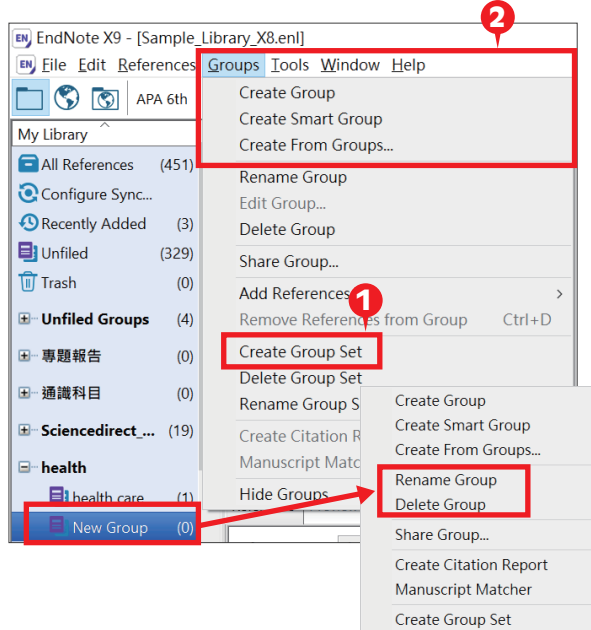

Rename Group Set

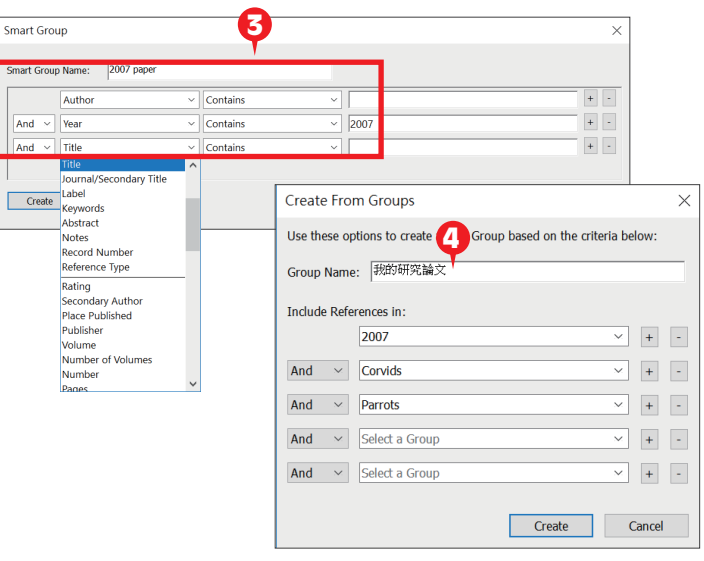

# 寫作編輯功能搭配

應用於Microsoft Word 文件中

EndNote X9 可搭配Microsoft Word 2007, 2010, 2013, 2016 與 Pages等文書管理軟體, 進行 書目文獻的引用與編輯。Word 2013 的 EndNote X9 標籤面板顯示如右圖。

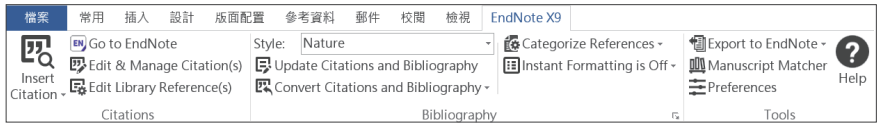

一、插入引用文獻(以Word 2013為例)

注意 : 請先在Word檔中,確認欲加入參考文獻之位置(如標點符號的句點之後),將游標放置該處。

 $\Box$ 

EN EndNote X9 - [Sample Library1.enl]

团

**Insert Citation 图** Insert Selected Citation(s) 同 Insert Note **R**<sup>o</sup> Insert Eigure.

- 1.在 Word 中放置好游標位置後,回到 Library, 選取所需的參考文獻後,點選工具列的快捷鍵 Insert Citation圖示 7, 或者回到 Word 內選擇 Insert Selected Citation(s),插入一筆或多筆書 目。
- 2. 亦可利用 Insert Citation 的功能,在對話視窗的搜尋欄 輸入欲查詢的關鍵詞,再選取欲加入的書目文獻後, 點選下方的Insert 加入。  $\begin{bmatrix} \mathbb{E}^{\mathbf{X}} \\ \mathbb{E}^{\mathbf{X}} \\ \mathbb{E}^{\mathbf{X}} \end{bmatrix}$  and  $\begin{bmatrix} \mathbb{E}^{\mathbf{X}} \\ \mathbb{E}^{\mathbf{X}} \end{bmatrix}$  and  $\begin{bmatrix} \mathbb{E}^{\mathbf{X}} \\ \mathbb{E}^{\mathbf{X}} \end{bmatrix}$  and  $\begin{bmatrix} \mathbb{E}^{\mathbf{X}} \\ \mathbb{E}^{\mathbf{X}} \end{bmatrix}$  and  $\begin{bmatrix$

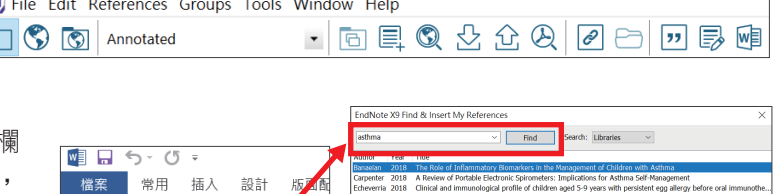

 $\begin{tabular}{|c|c|c|c|c|} \hline Inset & & \bullet & & \textbf{C} \\\hline \end{tabular}$ 

ation(s) .<br>Iranca(c)

### 二、編輯引用狀況

可利用Edit&Manage Citations 的功能,新增、移除或修改已經加入的參考 文獻。在EndNote X9 Edit & Manage Citations 視窗中 : EndNote X9 Edit & Manage Citation

- 1. 多筆文獻欲修改插入的順序可利用上 Citation **County Channel** 2 婴 **EN** Go to EndNote 下的符號 1 | 調整。  $\leftarrow$  3. Banaelan, 2018 #12 Sample Library1 **Edit Defer 图** Edit & Manage Citation(s) t Library Referenc Carpenter, 2018 #15 Sample Library! Insert<br>Citation - Expedit Library Reference(s) Insert 1 Echeverria, 2018 #20 Sample Library 2. 欲修改文獻的內容可點Edit Reference 旁 والمتعاملات  $2018 + 19$ Sample Libraryt Citations 邊的黑色倒三角形▼ ixeira, 2018 #16 Sample Library! Edit Reference | ig, 2018 #17 Sample Library: Edit Library Reference : 可回到 EndNote Library 中,編輯該筆參考文獻。 t. Remove Citation : 移除該筆參考文獻。  $F$ dit Reference Default Insert Citation : 在該筆參考文獻後加入新的Citation。 4 Display as: Author (Year) **Exclude Author**  $\textbf{3}.$  Formatting : 可以設定Citation 在文中所顯示的格式,由上而下依序為 : **Exclude Year** Pages:  $5 - 7$ **Exclude Author & Year** 預設值、作者(年代)、只顯示年代、只顯示作者、不顯示作者和年代、 Show Only in Bibliography 文中不顯示Citation,僅在參考文獻中顯示。 OK Cancel Help  $\overline{\text{Tools}}$   $\rightarrow$ 4. Pages 可以填入參考文獻之頁數範圍。 5 5. 可點選Style進行書目格式轉換,選擇Select Another 6 Another Style. Sty Style來 尋找欲套用的書目格式。 tated
- 6. 編輯完成後,點選Update Citations and Bibliography 可同步更新調整過的引用和參考文獻。

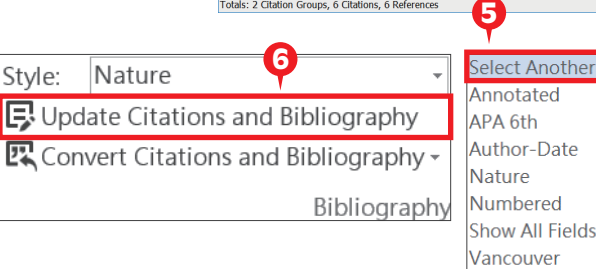

- 三、移除參數
- 1. 利用 EndNote 插入書目至 Word 中時,這些資料皆具有參數,因此當整份文件完成後,需從 EndNote X9 標籤面板 點選 Convert Citations and Bibliography 下的 Convert to Plain Text, 移除參數。
- **2.** 跳出警示視窗請您將該份文件命名後儲存,之後會另外開啟一份新文件(沒有參數的Word)。建議勿刪除原本有參 數的文件,以方便日後繼續和 EndNote 搭配運用。

**匯出為Excel清單** 

# WOS及寫作投稿分析

## New!

一、Web of Science功能: 在EndNote X9中,可透過Web of Science資料庫查看書目詳細資料或建立引用文獻報告。

Note : 此功能需有 Web of Science 資料庫使用權限, 且該筆 reference 的 「Accession Number」欄位是否有 WOS 或 Pubmed 識別碼而定。

**Accession Number** WOS:000075130400002 **Accession Number** 30242857

- 1.View Source Record(查看文獻資訊):選取單篇文獻後,點按右鍵→Web of Science→View Source Record,即可 串聯至 Web of Science 資料庫杳看原始紀錄,例如參考文獻或被引用文章等。
- 2.View Related Records(查看相關紀錄) :選取單篇文獻後,點按右鍵→Web of Science→View Related Records, 即可查看共引文章。
- **3.**Create Citation Report (建立引用文獻報告) :建議在群組中使用,點按右鍵→Web of Science→Create Citation Report。透過建立引用文獻報告,了解該主題下文章總被引次數、H-index、歷年引用次數分析……等。

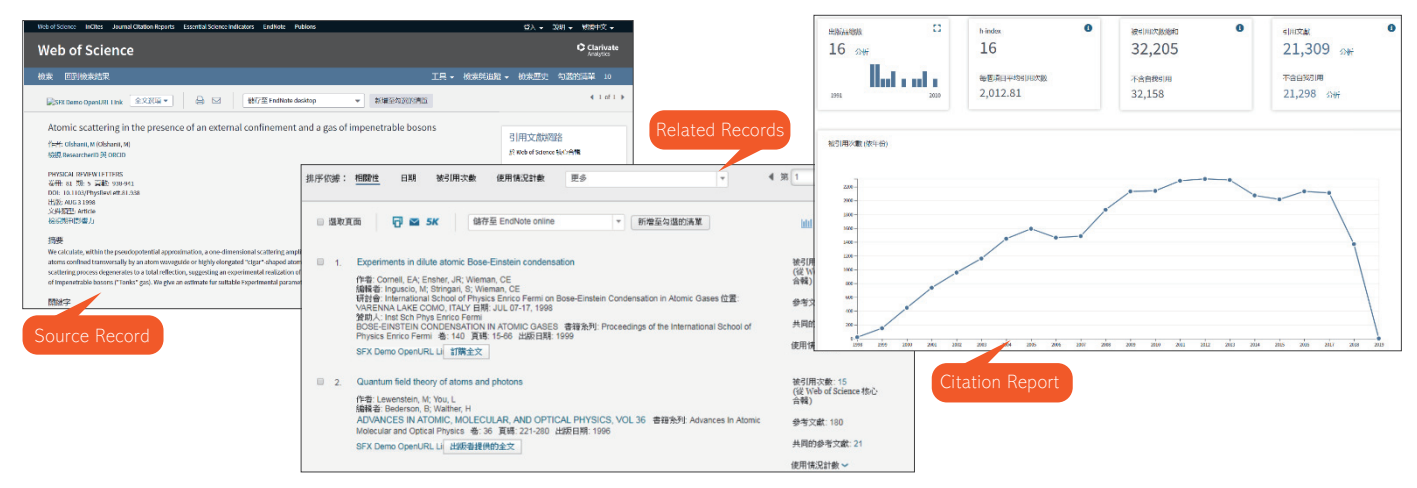

#### 二、寫作策略投稿分析

在 EndNote Library 及 Word 中,皆可利用 Manuscript Matcher 功能連結至 EndNote Online 的選刊系統,選刊系統 提供建議投稿的期刊列表及分析。 注意 : 需先登入 EndNote 個人化帳號後方能使用。

1. EndNote Library:建議可建立一群組放置參考文獻後,對群組點按右鍵→Manuscript Matcher,畫面即會跳至 EndNote Online 頁面。下方參考文獻會自動帶入在群組中的文獻資料,接著輸入標題及摘要,點按「尋找期 刊」,即可查看比對結果。結果頁面顯示期刊名稱、比對分數、關鍵字排行榜、Journal Impact Factor、領域 排名等,進行投稿分析。

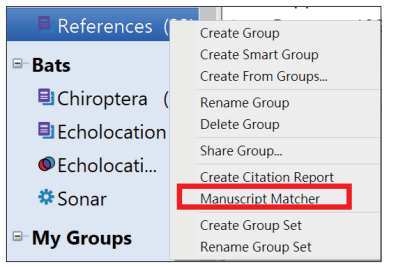

2. Word:在Word文件中插入參考文獻 後,可點按EndNote X9 工具列中的 Manuscript Matcher,亦會導向 EndNote Online投稿比對系統,插入 的參考文獻即會自動帶入。

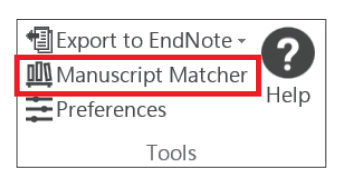

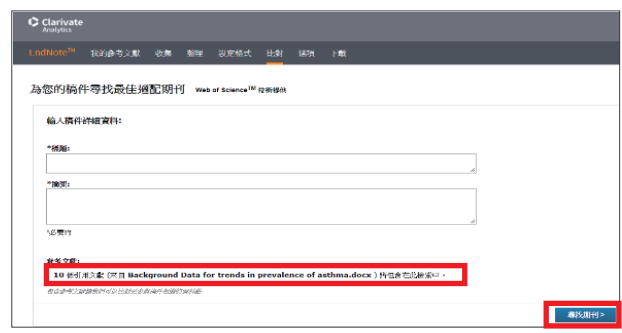

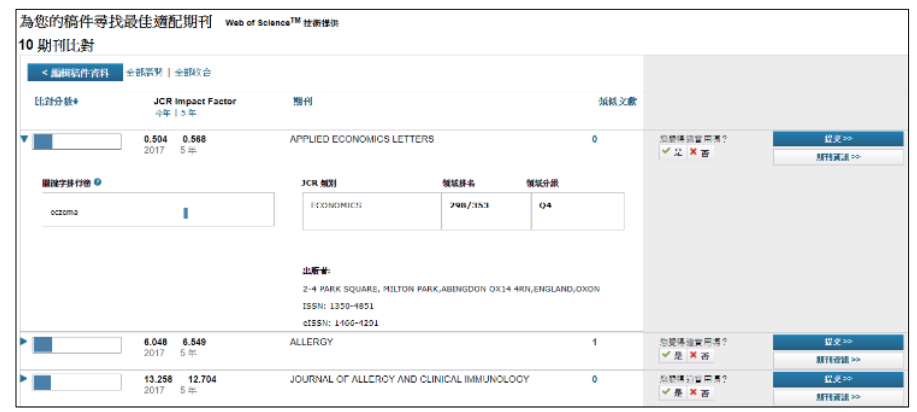

# EndNote資料匯出與分享

經由 EndNote 壓縮 Library 的功能,可將蒐集的書目進行備份,以便使用者另存檔案至其他電腦或分享與他人。 一、資料備份壓縮 Compressed Library (.enlx)

- 1. 開啟 EndNote Library 點選File→Compressed Library(.enlx)選項。
- 2. 可以依照個人需求設定:建立壓縮檔或者 Email 直接傳送,另可選擇 是否夾帶附加檔案(With / Without File Attachments ) 。
- **3.** 選擇欲匯出之參考書目範圍,例如: a. 所有 Library 內的文獻皆匯出 ( All References in Library)、b. 選擇文獻匯出 (Selected References)、 c. 群組分類文獻書目匯出(All References in Group/Group Set)。
- 4.點選 Next 後,選擇存放備份的位置,最後可在儲存路徑中看到 \*.enlx 的備份檔。 欲開啟該備份檔僅需在該圖示上雙點擊,即可解開\*.enl (存放書目 的地方)和\*.Data(存放PDF檔或附加檔案的地方)兩份資料。
- 二、分享(X9版可調整分享對象權限及分享單一群組,至多分享100位)
- 1. 分享Library
- (1)與多人分享 Library,點選 File→Share
- 在新視窗中輸入要邀請並<del>公</del>享的使用者 E-mail,該使用者可以在電子信箱中 收到確認信。並可以點選 罒 圖示移除、提醒該使用者或調整權限( Read Only/Read & Write )。(最多可與100個帳號分享) (2)
- (3) 經過邀請的使用者確認後,即可以透過File→Open Shared Library開啟分享的 Library,該檔案名稱後方會加入擁有者的 EndNote online 帳戶名稱。
- (4) 點選  $|O_1|$  即可查看該 shared library 的修訂紀錄。
- 2. 分享群組(Share Group )
	- 除了原先可以分享 Library 功能外,EndNote X9 另外可對特定群組做分享。
- (1) 對分享的群組點按右鍵→Share Group…
- (2)輸入分享對象的 E-mail、調整權限設定 Permission(Read Only/Read &Write ), 即可成功邀請對方。
- (3) 邀請後,對象資料即會出現在畫面上方區塊,右側點選 圖示可進行移 除、提醒或調整權限。
- (4) 分享後,群組圖示會變更為 | 1 ,代表此群組已分享。

Note: 分享群組的類型只能為一般群組(Group), Smart Group及From Groups無法使用此功能。

(5) 在 Endnote Online 上亦可管理分享群組及文獻資料收集等功能。

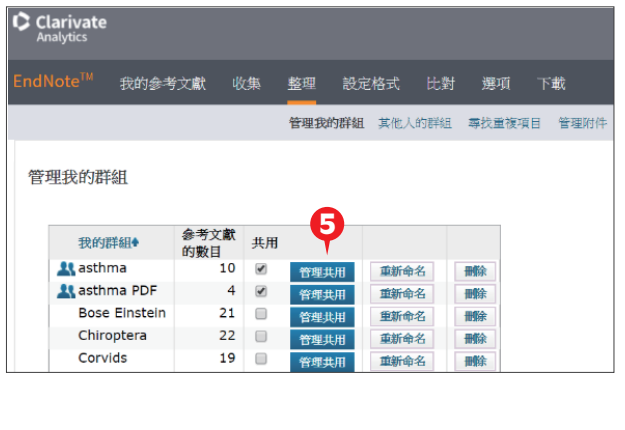

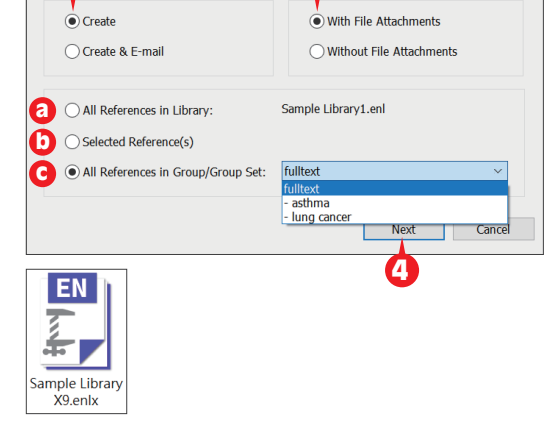

3

2

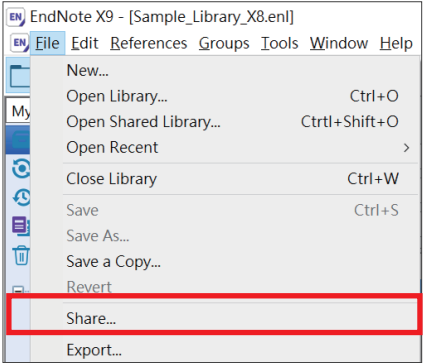

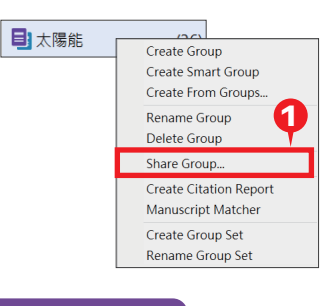

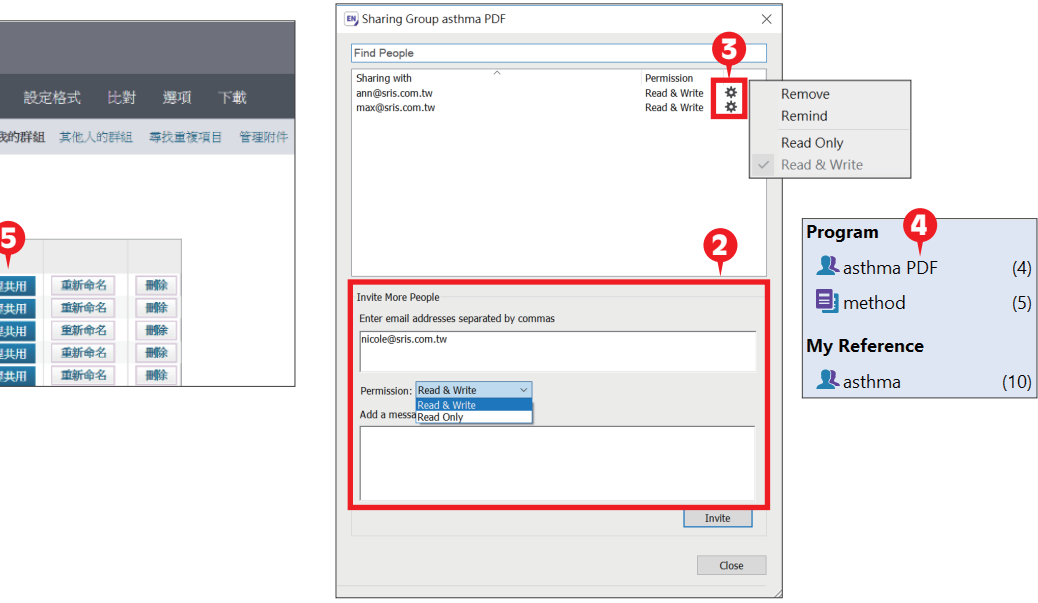

## EndNote同步與註冊

使用者可進一步註冊個人化帳號,進而使用雲端同步、檔案分享等功能。

一、Sync 同步書目資訊

可同步單機版和 Online 版中的所有書目文獻來備份或與他人分享。(訂購單位使用者註冊帳號後可享有無上限雲端 儲存空間)

- 1. 點選Edit→Preferences→Sync。
- 2.輸入Endnote Online的帳號密碼(未有帳號者,請點選 Enable Sync→Sign Up申請)。點選確定,再點選快捷 鍵 | (「) , 即可開始同步。
- **3.** 可連結EndNote Online網址,登入帳號後可查看同步資訊: https://access.clarivate.com/login?app=endnote。

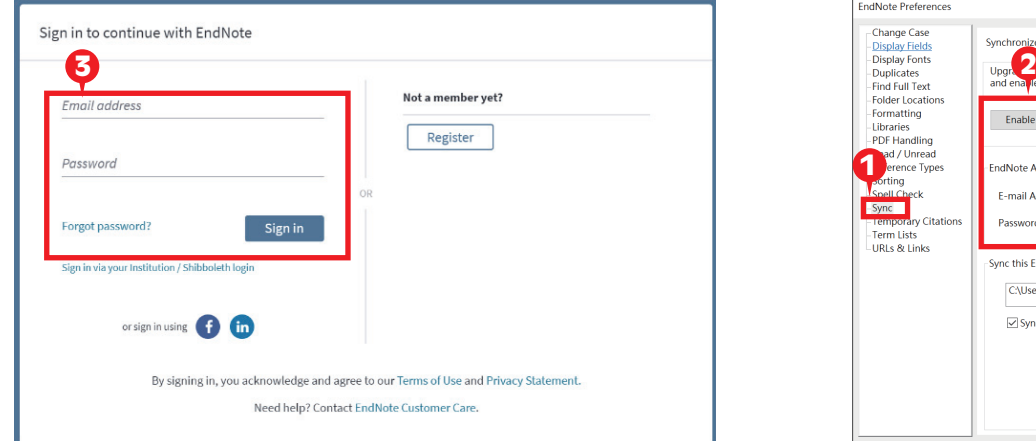

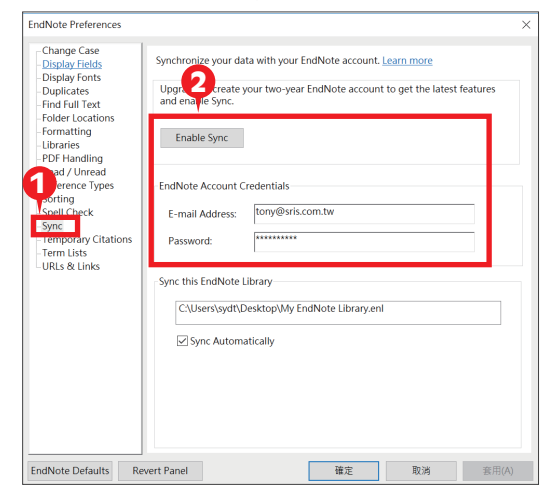

二、EndNote Online

在 EndNote Online 中,可線上編輯已同步的書目資訊、匯入參考文獻、管理群組……等,進行書目管理。 整理後之資料,可於 EndNote Desktop 再利用 Sync 功能將資料進行同步。

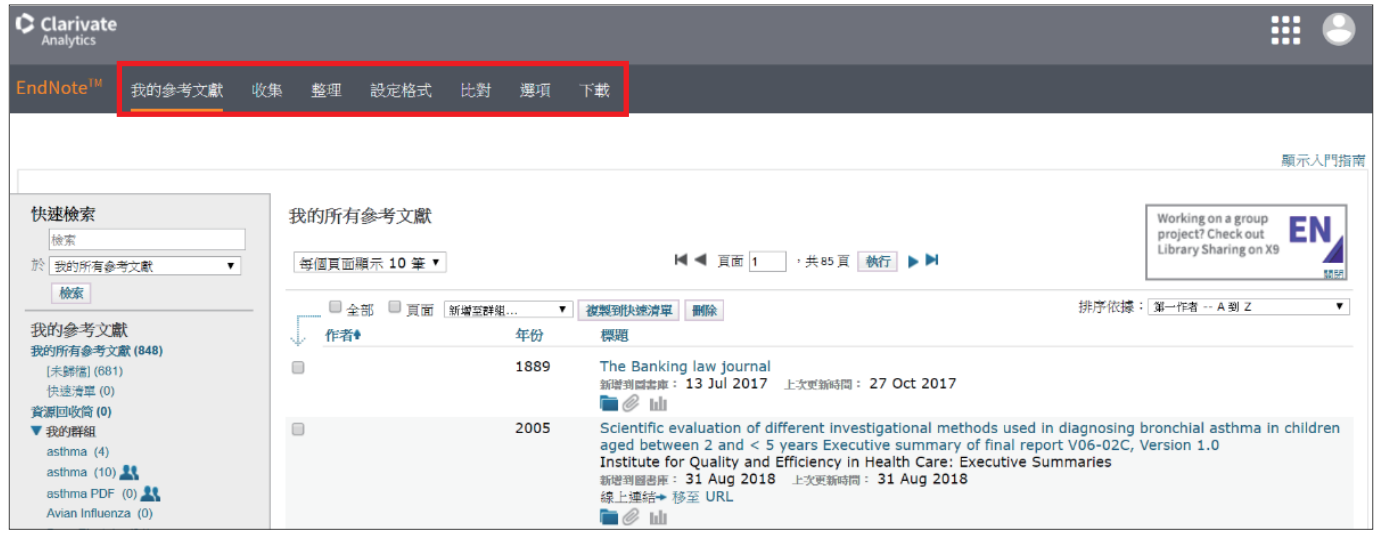

線上影音教材請連結http://www.customer-support.com.tw/training/sris/再選擇EndNote版本。

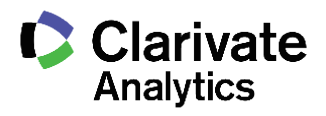

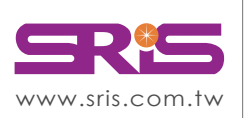

碩睿資訊有限公司 Shou Ray Information Service Co., Ltd.

北區:23511新北市中和區建一路166號10樓 中區:40651台中市北屯區文心路4段696號4樓之1 南區:80660高雄市前鎮區中山二路2號24樓之6 客戶服務信箱:services@customer-support.com.tw

Tel: +886 2 8226-8587 Fax: +886 2 8226-5022 Tel: +886 4 2237-2123 Fax: +886 4 2237-0908 Tel:+886 7 333-7702

Fax:+886 7 333-9348

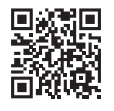